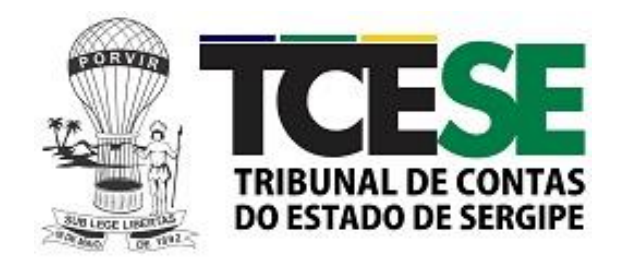

# **MANUAL**

# **PORTAL DO TCE**

JURISDICIONADOS

ADVOGADOS E

SOCIEDADE EM GERAL

# Sumário

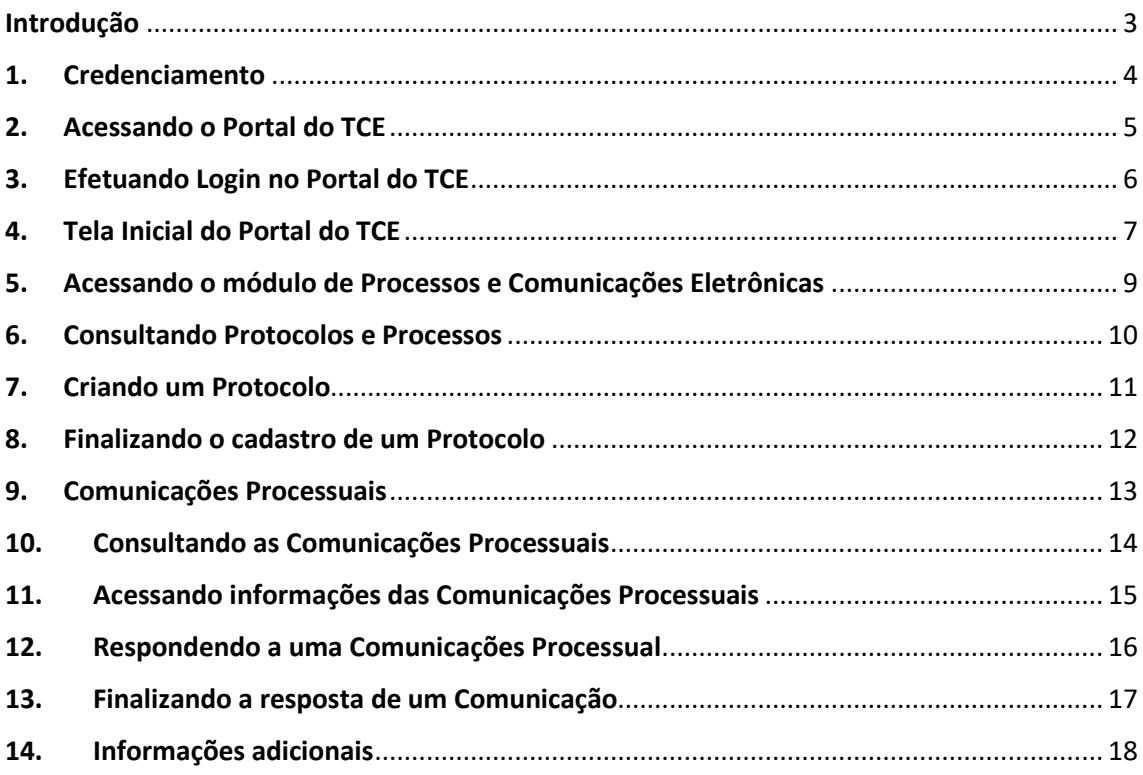

# <span id="page-2-0"></span>**Introdução**

Este documento tem como objetivo orientar as unidades gestoras jurisdicionadas do TCE/SE, advogados e cidadãos em geral na utilização do Portal do TCE a partir do site do órgão na Internet.

Com este mecanismo, os cidadãos em geral poderão se credenciar, atualizar dados cadastrais, gerar protocolos junto ao TCE/SE, consultar processos e protocolos em que são partes interessadas, receber e responder a notificações e comunicações processuais (citações e intimações) a ele direcionadas.

Em caso de vínculo com uma unidade gestora, jurisdicionada do TCE/SE, o respectivo usuário poderá gerar protocolos vinculados a esta unidade e terá acesso, para consulta, aos protocolos e processos da mesma, bem como suas comunicações processuais (diligências, citações, etc.). Para os usuários credenciados como advogados, estes poderão ter acesso para consulta e obtenção de cópia para download, na íntegra, de qualquer processo existente no TCE/SE.

# <span id="page-3-0"></span>**1. Credenciamento**

Para acesso ao Portal do TCE, o futuro usuário pode proceder de 2 maneiras:

a) Cadastrar-se diretamente na página inicial do Portal, clicando no botão abaixo indicado:

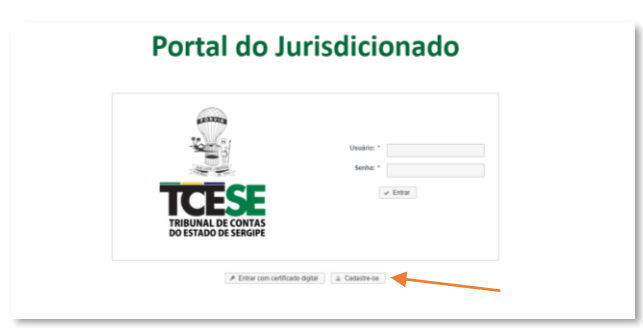

É apresentada uma tela com os dados cadastrais a serem preenchidos, incluindo cópias de documentos que poderão definir o perfil de acesso (usuário comum ou advogado). O futuro usuário deverá preencher os dados solicitados e clicar no botão "Salvar".

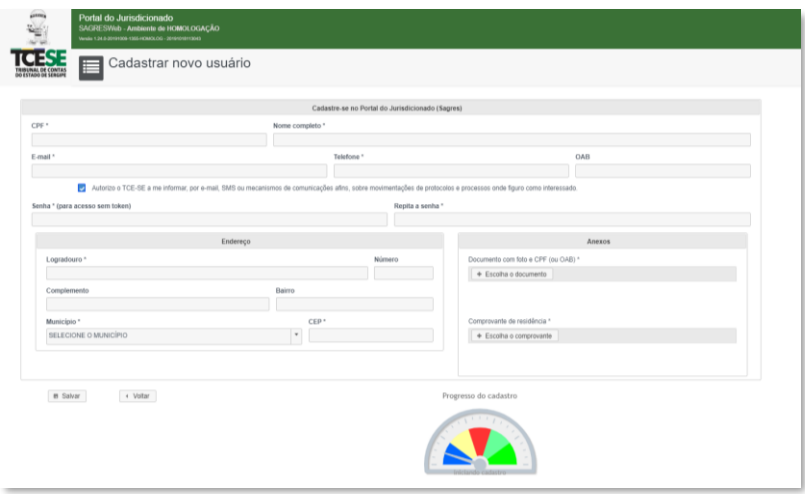

Será enviado um e-mail para confirmação do cadastro e posteriormente os dados informados serão analisados pelo TCE/SE. Após aprovação, o usuário será notificado via e-mail mais novamente para conclusão do cadastro e liberação de acesso ao Portal.

**OU**

- b) De posse de um certificado digital válido, o usuário poderá acessar o Portal do TCE e completar os dados cadastrais. Os detalhes desta forma de acesso estão descritos a seguir, no item 3.2 deste manual. Uma vez credenciado pelo certificado digital, o usuário poderá protocolar diretamente pelo Portal (item 8. Criando um Protocolo) a solicitação para o perfil desejado, preenchendo o(s) formulário(s) disponível(is) no site do TCE/SE:
	- Servidor de Unidade Gestora (Jurisdicionado) ([https://www.tce.se.gov.br/jurisdicionado1/Formulario%20Cadastro%20Usuarios%20Portal%20Jurisdiciona](https://www.tce.se.gov.br/jurisdicionado1/Formulario%20Cadastro%20Usuarios%20Portal%20Jurisdicionado.docx) [do.docx](https://www.tce.se.gov.br/jurisdicionado1/Formulario%20Cadastro%20Usuarios%20Portal%20Jurisdicionado.docx)). Um ofício de encaminhamento assinado pelo gestor da instituição deverá constar no protocolo de solicitação e ou;
	- Advogado (<https://www.tce.se.gov.br/jurisdicionado1/Modelo%20Senha%20advogado.docx>).

Após aprovação do perfil pelo TCE/SE, o usuário receberá notificação por e-mail.

# <span id="page-4-0"></span>**2. Acessando o Portal do TCE**

De posse das credenciais de acesso recebidas por e-mail (login e senha) ou de Certificado Digital válido, o usuário poderá acessar o Portal a partir do site do TCE/SE, clicando na opção SERVIÇOS, no menu superior, e após, deverá clicar no item PORTAL DO TCE, conforme figura a seguir.

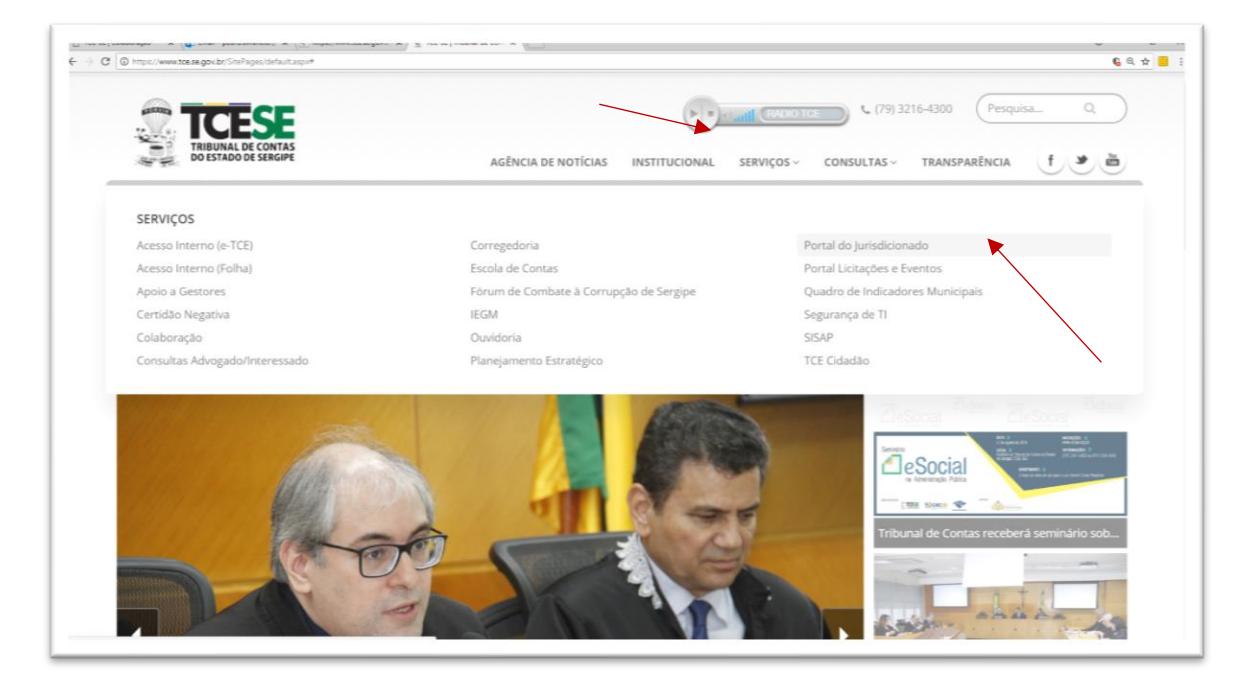

# <span id="page-5-0"></span>**3. Efetuando Login no Portal do TCE**

Após clicar no item PORTAL DO TCE, o usuário será redirecionado para tela de login. O login pode ser realizado de 2 modos, descritos a seguir:

# **3.1. Login via Usuário e Senha**

Na tela de Login, digite a identificação do usuário (CPF), senha e em seguida clique no botão entrar.

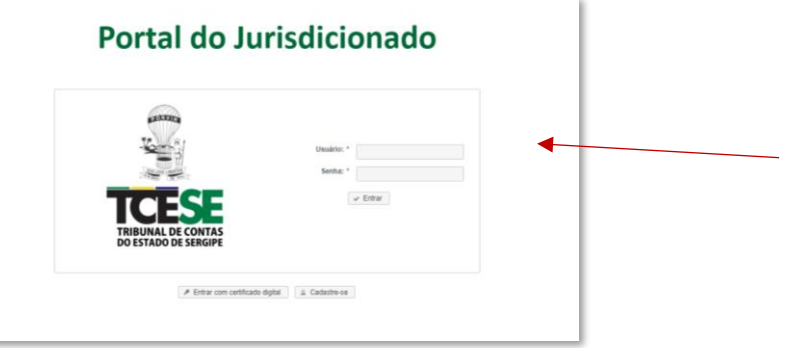

# **3.2. Login via Certificado Digital**

Caso o usuário possua um certificado digital, não se faz necessário solicitar o cadastro junto ao TCE/SE. Utilizando o certificado no primeiro acesso, o cadastro poderá ser efetuado diretamente no site. Na Tela de Login, o usuário deverá clicar no link "Entrar com certificado digital".

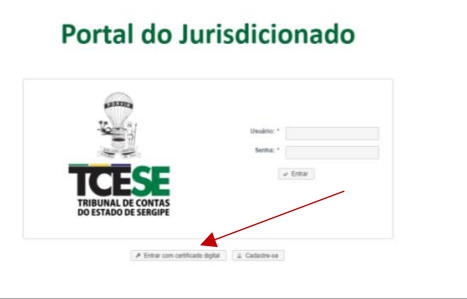

O usuário deverá verificar que o certificado esteja devidamente instalado e ou conectado ao computador, e selecioná-lo na lista apresentada na tela de Login. Em seguida deverá clicar em "Autenticar". O sistema solicitará a senha do certificado digital. Após digitá-la, o acesso ao Portal será liberado.

Caso o nome e CPF do certificado desejado não apareça na lista, o usuário deverá clicar em "Recarregar Certificados".

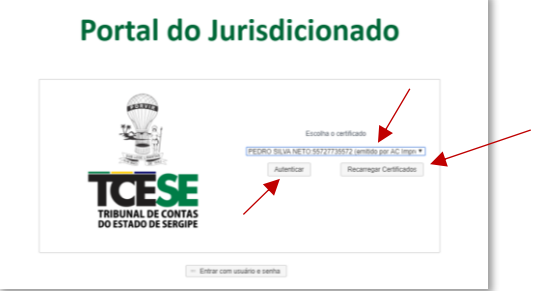

No primeiro acesso com o certificado digital, será solicitado o preenchimento de dados para conclusão do cadastro junto ao TCE/SE. O usuário deverá informar estes dados e posteriormente receberá um e-mail com um código de confirmação para ser informado no acesso seguinte ao Portal, conforme as telas a seguir.

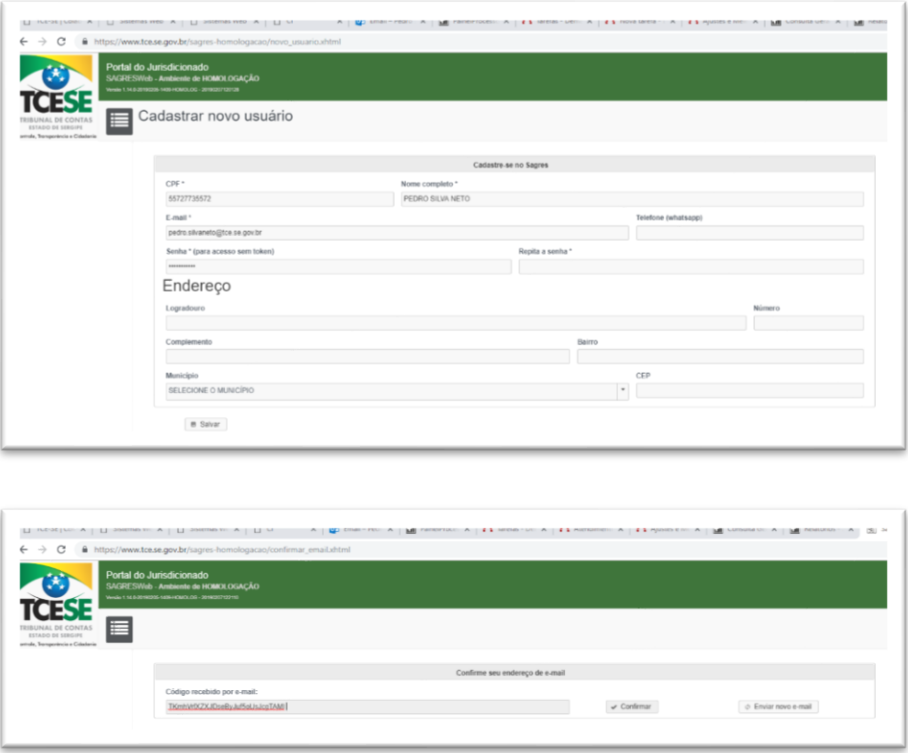

# <span id="page-6-0"></span>**4. Tela Inicial do Portal do TCE**

Ao acessar o Portal do TCE, será apresentada a tela inicial ao usuário. Lá estarão disponíveis os links de acesso às opções de acordo com o perfil que o usuário possua: cidadão comum, servidor de unidade jurisdicionada e advogado.

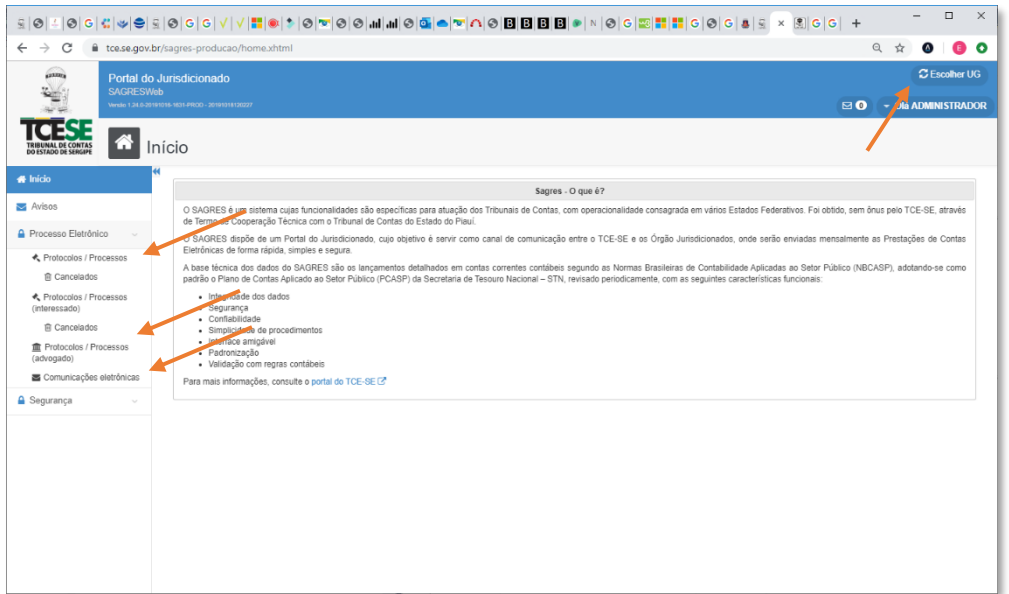

# **Escolhendo a Unidade Gestora**

Caso o usuário esteja vinculado a uma ou mais unidades jurisdicionadas, será necessário escolher a unidade/órgão que deseja acessar as informações. O usuário deverá clicar no link "Escolher UG" localizado no canto superior direito da tela inicial e em seguida o sistema apresentará a lista de Unidades Gestoras vinculadas ao usuário, onde o mesmo deverá clicar na unidade desejada, conforme as telas a seguir:

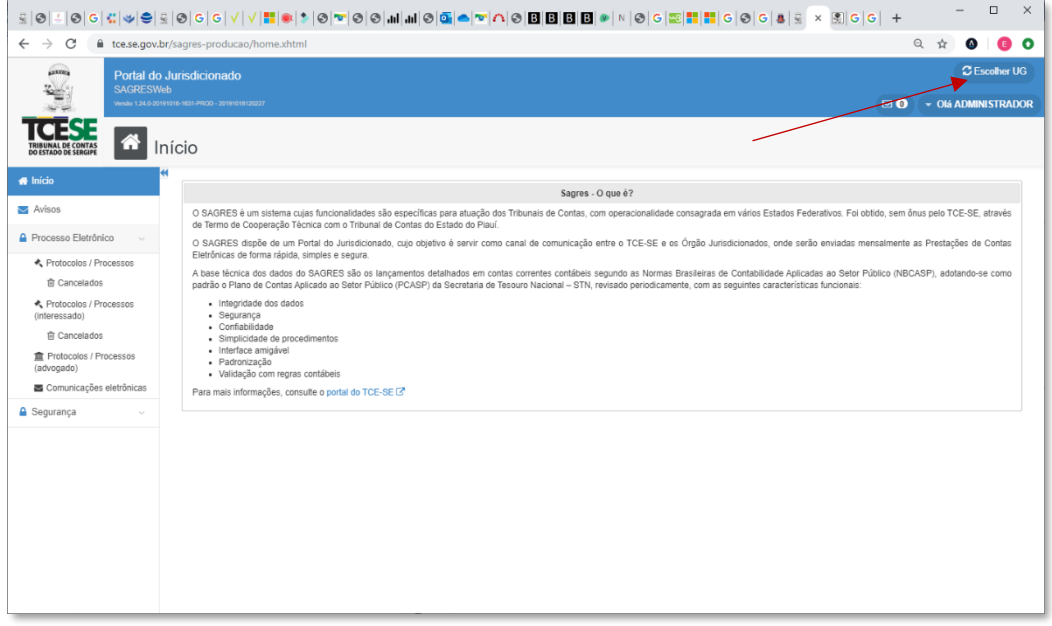

![](_page_7_Picture_30.jpeg)

# <span id="page-8-0"></span>**5. Acessando o módulo de Processos e Comunicações Eletrônicas**

O usuário deverá clicar no item Processo Eletrônico -> Consultar Protocolos / Processos, conforme figura a seguir:

![](_page_8_Picture_17.jpeg)

#### <span id="page-9-0"></span>**6. Consultando Protocolos e Processos**

A figura abaixo mostra a tela de Pesquisa de Processos e Protocolos. Em caso de vínculo com uma unidade jurisdicionada, serão apresentados processos e protocolos da unidade previamente escolhida. Caso o usuário tenha o perfil de Advogado, todo e qualquer processo poderá ser acessado e um link para download do arquivo do processo na íntegra será disponibilizado.

O usuário, através dos campos disponíveis, poderá filtrar e localizar protocolos ou processos, podendo clicar no link do campo NÚMERO e assim verificar sua situação, trâmite e informações gerais.

![](_page_9_Picture_38.jpeg)

# <span id="page-10-0"></span>**7. Criando um Protocolo**

Para criar um Protocolo, o usuário deverá clicar no botão CRIAR PROTOCOLO localizado no canto superior direito da tela de Pesquisa de Processos e Protocolos. Em seguida, o sistema apresentará uma tela com as informações para cadastramento do Protocolo a ser criado. O usuário deverá informar o TIPO do protocolo, o ASSUNTO, COMENTÁRIOS (se necessário), anexar os ATOS que deverão estar em arquivos no formato PDF, além de escolher a forma de assinatura (certificado ou senha). Os ATOS deverão ser classificados escolhendo o TIPO DE ATO e selecionando o respectivo arquivo.

Ao final, o usuário deverá clicar no botão "Assinar e Cadastrar".

![](_page_10_Picture_51.jpeg)

![](_page_10_Figure_4.jpeg)

# <span id="page-11-0"></span>**8. Finalizando o cadastro de um Protocolo**

Após clicar no botão ''Assinar e Cadastrar, o sistema solicitará a Assinatura Digital dos arquivos dos Atos informados. Para isso será necessário que o Token/Certificado digital esteja conectado no computador. O usuário deverá escolher o certificado digital na lista apresentada pelo sistema e em seguida clicar no botão REGISTRAR. Será solicitada a senha do certificado digital para conclusão do Protocolo (Veja o item 9. Informações adicionais, subitem "c").

Depois de criado, o Protocolo poderá ser pesquisado e ter sua movimentação acompanhada através da tela de Pesquisa de Processos e Protocolos (Vide Item 6. Consultando Protocolos e Processos da Unidade Gestora).

![](_page_11_Picture_41.jpeg)

# <span id="page-12-0"></span>**9. Comunicações Processuais**

O Portal do TCE, como já mencionado, além da consulta e criação de Protocolos, permite aos usuários responder às Comunicações Processuais (Diligências e Citações) em formato eletrônico. O procedimento é bastante simples e análogo à criação de um novo Protocolo.

Para acessar a tela de Comunicações Processuais o usuário deverá clicar no item Processo Eletrônico -> Consultar Protocolos / Consultar Notificações, conforme figura a seguir:

![](_page_12_Picture_26.jpeg)

# <span id="page-13-0"></span>**10. Consultando as Comunicações Processuais**

Após clicar no link "Consultar Notificações", o sistema apresenta a tela com as Comunicações Processuais criadas para a referida Unidade Gestora e ou usuário. Na listagem aparecem informações como o Nº da Comunicação, o Nº do Processo, Descrição, Datas de Início e Fim para o prazo de resposta e a Data da Resposta.

Quando a Comunicação Processual for vinculada a um CPF, ou seja, tratar-se de uma Citação a um interessado do processo, é também apresentado o nome da referida pessoa. Este tipo de Comunicação somente será visualizado pelo usuário a quem a mesma foi destinada.

Já as Comunicações que não estejam vinculadas a uma pessoa interessada do processo, e sim à Unidade Gestora, a exemplo das Diligências, essas por sua vez poderão ser visualizadas por todos os usuários vinculados à respectiva Unidade Gestora.

A figura a seguir mostra a tela com as informações das Comunicações Processuais.

![](_page_13_Picture_51.jpeg)

# <span id="page-14-0"></span>**11. Acessando informações das Comunicações Processuais**

Para visualizar mais detalhes de uma Comunicação Processual, o usuário deverá clicar no link do número da comunicação conforme imagem a seguir.

Vale frisar que a partir do momento que o usuário visualiza os detalhes da Comunicação, os prazos processuais serão contabilizados. Caso uma Comunicação não seja acessada em 10 dias, a partir daí o prazo passa a será contabilizado.

![](_page_14_Picture_44.jpeg)

O sistema apresentará uma tela com mais informações, podendo o usuário acessar uma cópia do processo na íntegra. Bastará clicar no botão DOWNLOAD DO PROCESSO e será disponibilizado um arquivo em formato PDF de todo o processo, conforme imagem a seguir:

![](_page_14_Picture_45.jpeg)

# <span id="page-15-0"></span>**12. Respondendo a uma Comunicações Processual**

Para responder a uma Comunicação, o usuário deverá clicar no botão RESPONDER (indicado na imagem anterior). O sistema então apresentará a tela de resposta à comunicação, análoga à criação de um Protocolo (Vide Item 7. Criando um Protocolo) conforme a figura a seguir:

![](_page_15_Picture_37.jpeg)

Algumas informações já são preenchidas automaticamente, como o TIPO DO DOCUMENTO.

O usuário deverá descrever no campo Assunto informações relevantes à identificação do Protocolo que será gerado e comentários adicionais, se necessário. Assim como mostrado na criação de um Protocolo, o sistema deverá informar os ATOS em arquivos no formato PDF. Aqui, os atos não precisam ser classificados.

# <span id="page-16-0"></span>**13. Finalizando a resposta de um Comunicação**

Semelhante à finalização de um Protocolo (Vide 8. Finalizando o cadastro de um Protocolo), o usuário, após clicar no botão CADASTRAR, o sistema solicitará a Assinatura Digital dos arquivos dos Atos informados (Certificado ou Senha). Em caso de escolha da assinatura por certificado, será necessário que o Token/Certificado digital esteja conectado no computador. O usuário deverá escolher o certificado digital na lista apresentada pelo sistema e em seguida clicar no botão REGISTRAR. Será solicitada a senha do certificado digital para conclusão do Protocolo (Vide item 9. Informações adicionais, subitem "c").

Depois de criado, o Protocolo da referida resposta poderá ser pesquisado e ter sua movimentação acompanhada através da tela de Pesquisa de Processos e Protocolos (Vide Item 6. Consultando Protocolos e Processos da Unidade Gestora).

![](_page_16_Picture_43.jpeg)

# <span id="page-17-0"></span>**14. Informações adicionais**

- a. É importante que os usuários verifiquem a chegada de novas Comunicações Processuais em CONSULTA NOTIFICAÇÕES, afim de que os prazos de respostas sejam atendidos.
- b. Os arquivos digitalizados enviados por meio do Portal do TCE TCE-SE deverão, obrigatoriamente, ser gravados no formato Portable Document Format - PDF, desbloqueados, ter resolução 200x200 dpi, com o tamanho máximo de 10 Megabytes por arquivo.
- c. Os certificados digitais deverão estar válidos, expedidos por autoridade certificadora vinculada ao ICP-Brasil.
- d. Para efetuar a assinatura digital faz-se necessária a instalação do plug-in WEB PKI no navegador, conforme instruções a seguir:
	- I. Acessar pelo *GOOGLE CHROME* a *Chrome Web Store*: <https://chrome.google.com/webstore/>
	- II. Em pesquisar, digite web pki.
	- III. Ao localizar, mande adicionar ao *CHROME.*
	- *IV.* Caso seja solicitado, autorize o download e instalação do arquivo *WebPkiSetup\_pt-BR.msi*

![](_page_17_Picture_106.jpeg)

V. Finalize a instalação.